## Лабораторная работа № 5. Подведение итогов

Цель работы: выработать навыки использования возможностей Calc для автоматического подведения общих и промежуточных итогов в списках.

## Теоретические сведения

Для получения различной итоговой информации при анализе списка используется команда Данные / Промежуточные итоги. Прежде чем подводить итоги, необходимо произвести сортировку списка соответствующим образом. Calc создает промежуточные и общие итоги. При этом итоги динамически связаны с исходными данными, и все изменения в исходном списке ав-томатически отражаются в итоговых результатах.

При выводе промежуточных итогов Calc создает структуру списка одновременно вставляет строки промежуточных итогов для N. выбранных столбцов в соответствии с заданной функцией. С помощью символов структуры можно отобразить список с нужным уровнем детализации данных.

Чтобы вставить в таблицу значения промежуточного итога:

- проверьте наличие подписей к столбцам таблицы;

– выберите таблицу или область таблицы, для которой требуется вычислить промежуточные итоги, а затем выберите команду Данные / Промежуточные итоги;

- в поле Группировать по выберите столбец, в который требуется до-бавить промежуточные итоги;

- в поле Вычислить промежуточные итоги для установите столбцов, содержащих значения, флажки для ДЛЯ **КОТОРЫХ** рассчитываются промежуточные итоги;

– в поле Использовать функцию выберите функцию для расчета промежуточных итогов;

- нажмите кнопку **ОК**.

Рассмотрим пример, когда необходимо подвести итог по количеству студентов на каждом курсе по каждой форме обучения.

## Ход работы

1. Загрузите электронные таблицы Calc, используя **Пуск** / Программы / LibreOffice.

2. Откройте файл «Работа 3».

3. Перейдите на Лист 6. Переименуйте лист как «Итоги».

4. Скопируйте с листа Ввод данных всю область данных и

вставьте ее на лист Итоги начиная с ячейки А1.

5. Проведите сортировку данных по курсу в порядке возрастания.

6. Для того чтобы подвести итоги, щелкните левой кнопкой мыши по любой ячейке внутри списка и выполните команду Данные / Промежуточные итоги (рис. 1):

– В поле Группировать по укажите столбец Курс. Так как список был отсортирован по полю Курс, то строки с одинаковым курсом располагаются непосредственно рядом друг с другом. Как только происходит изменение

в столбце **Курс**, значит, информация о студентах одного курса закончилась, и далее следуют строки, касающиеся студентов другого курса.

– В поле Использовать функцию выберите Количество – это функция, с помощью которой будут подводиться итоги (будет вычисляться количество записей в уровне).

– В поле Вычислить промежуточные итоги для укажите столбец

Форма обучения - по этим полям будут подводиться итоги.

- Нажмите кнопку **ОК**.

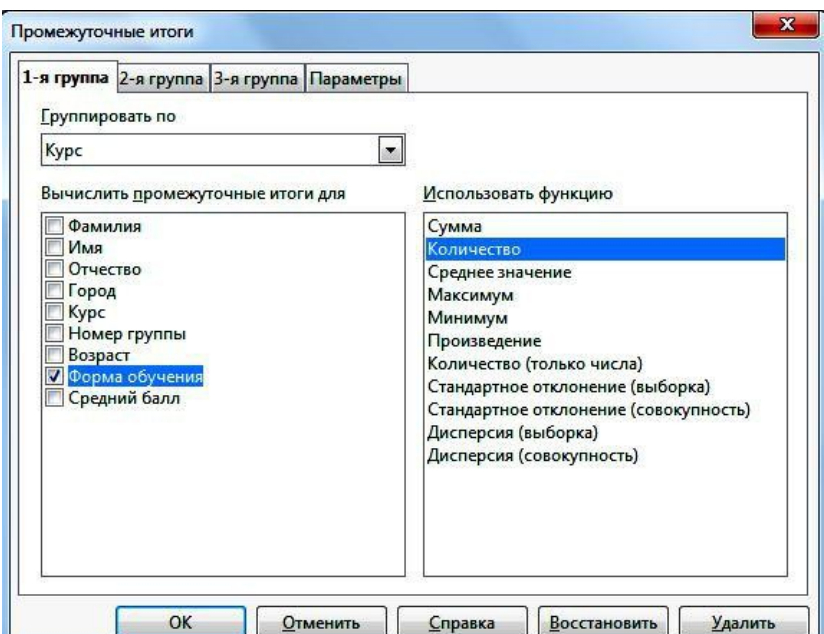

Рис. 1. Промежуточные итоги

7. Проанализируйте полученные итоги. Исследуйте назначения  $\overline{F}$ , расположенных слева от списка. кнопок управления уровнями Сверните и разверните промежуточные уровни, скрывая и раскрывая по очереди разные курсы.

8. Убедитесь, что промежуточные итоги динамически связаны с

исход-ными данными. Внесите какие-либо изменения в ячейки столбца Курс и проанализируйте результат.

9. Перейдите на Лист 7. Переименуйте лист как «Итоги 2». Скопируй-те с листа Ввод данных всю область данных и вставьте ее на лист Итоги 2 начиная с ячейки А1.

Аналогично описанному выше методу подсчитайте средний балл, сгруппировав студентов по возрастам. Перед выполнением команды Промежуточные итоги не забудьте провести сортировку данных по возрасту!

10. Сохраните файл.

## Контрольные вопросы

1. Какая команда используется для подведения промежуточных итогов?

2. С какой целью перед подведением итогов требуется провести сорти-ровку данных?

3. Опишите пошагово действия, которые требуется совершить в диало-говом окне «Промежуточные итоги».

4. После подведения итогов остается ли связь между исходными данными и итогами?